US CHIPS User Guide

# **Oracle Banking Payments**

Release 14.4.0.0.0

Part No. F31489-01

Dec 2020

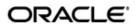

US CHIPS User Guide
Oracle Financial Services Software Limited

Oracle Park

Off Western Express Highway Goregaon (East) Mumbai, Maharashtra 400 063 India Worldwide Inquiries: Phone: +91 22 6718 3000 Fax: +91 22 6718 3001

www.oracle.com/financialservices/

Copyright © 2020, Oracle and/or its affiliates. All rights reserved.

Oracle and Java are registered trademarks of Oracle and/or its affiliates. Other names may be trademarks of their respective owners.

U.S. GOVERNMENT END USERS: Oracle programs, including any operating system, integrated software, any programs installed on the hardware, and/or documentation, delivered to U.S. Government end users are "commercial computer software" pursuant to the applicable Federal Acquisition Regulation and agency-specific supplemental regulations. As such, use, duplication, disclosure, modification, and adaptation of the programs, including any operating system, integrated software, any programs installed on the hardware, and/or documentation, shall be subject to license terms and license restrictions applicable to the programs. No other rights are granted to the U.S. Government.

This software or hardware is developed for general use in a variety of information management applications. It is not developed or intended for use in any inherently dangerous applications, including applications that may create a risk of personal injury. If you use this software or hardware in dangerous applications, then you shall be responsible to take all appropriate failsafe, backup, redundancy, and other measures to ensure its safe use. Oracle Corporation and its affiliates disclaim any liability for any damages caused by use of this software or hardware in dangerous applications.

This software and related documentation are provided under a license agreement containing restrictions on use and disclosure and are protected by intellectual property laws. Except as expressly permitted in your license agreement or allowed by law, you may not use, copy, reproduce, translate, broadcast, modify, license, transmit, distribute, exhibit, perform, publish or display any part, in any form, or by any means. Reverse engineering, disassembly, or decompilation of this software, unless required by law for interoperability, is prohibited.

The information contained herein is subject to change without notice and is not warranted to be error-free. If you find any errors, please report them to us in writing.

This software or hardware and documentation may provide access to or information on content, products and services from third parties. Oracle Corporation and its affiliates are not responsible for and expressly disclaim all warranties of any kind with respect to third-party content, products, and services. Oracle Corporation and its affiliates will not be responsible for any loss, costs, or damages incurred due to your access to or use of third-party content, products, or services.

# Contents

| 1. | Abo      | out this Manual                                         | 1-1  |
|----|----------|---------------------------------------------------------|------|
|    | 1.1      | Introduction                                            | 1-1  |
|    | 1.2      | Audience                                                | 1-1  |
|    | 1.3      | Documentation Accessibility                             | 1-1  |
|    | 1.4      | Organization                                            | 1-1  |
|    | 1.5      | Glossary of Icons                                       | 1-2  |
| 2. | US CHIPS |                                                         |      |
|    | 2.1      | Introduction                                            | 2-1  |
|    | 2.2      | Maintenance Screens                                     | 2-1  |
|    |          | 2.2.1 US CHIPS Network Preference Maintenance           | 2-1  |
|    |          | 2.2.2 US CHIPS Network Currency Preferences Detailed    |      |
|    |          | 2.2.3 US CHIPS Network Connectivity Detailed            | 2-6  |
|    | 2.3      | Outbound Transaction screens                            | 2-7  |
|    |          | 2.3.1 US CHIPS Inbound Transaction Input Detailed       | 2-8  |
|    |          | 2.3.2 US CHIPS Outbound Transaction Input View Detailed | 2-17 |
|    | 2.4      | Inbound Transaction screens                             | 2-21 |
|    |          | 2.4.1 US CHIPS Inbound Transaction Input Detailed       | 2-21 |
|    |          | 2.4.2 US CHIPS Inbound Transaction Input View Detailed  | 2-31 |
| 3. | US       | 3-1                                                     |      |
|    | 3.1      | Outbound Processing                                     | 3-1  |
|    |          | 3.1.1 Overridable Validations                           | 3-1  |
|    |          | 3.1.2 Authorization Limit Checks                        | 3-1  |
|    |          | 3.1.3 Sanction Check                                    | 3-1  |
|    |          | 3.1.4 External Credit Approval Check                    | 3-1  |
|    |          | 3.1.5 Accounting                                        | 3-2  |
|    |          | 3.1.6 Messaging                                         | 3-2  |
|    | 3.2      | Inbound Processing                                      | 3-2  |
|    |          | 3.2.1 Authorization Limits Check                        |      |
|    |          | 3.2.2 Sanctions Check                                   | 3-2  |
|    |          | 3.2.3 External Account Check                            |      |
|    |          | 3.2.4 Accounting                                        |      |
| 4. | Fur      | nction ID Glossary                                      | 4-1  |

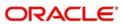

## 1. About this Manual

## 1.1 Introduction

This manual is designed to help you to quickly get familiar with US CHIPS functionality of Oracle Banking Payments.

You can further obtain information specific to a particular field by placing the cursor on the relevant field and striking <F1> on the keyboard.

## 1.2 Audience

This manual is intended for the following User/User Roles:

| Role                                                       | Function                                                                               |
|------------------------------------------------------------|----------------------------------------------------------------------------------------|
| Payment Department Operators                               | Payments Transaction Input functions except Authorization.                             |
| Back Office Payment<br>Department Operators                | Payments related maintenances/Payment Transaction Input functions except Authorization |
| Payment Department Officers                                | Payments Maintenance/ Transaction Authorization                                        |
| Bank's Financial Controller/<br>Payment Department Manager | Host level processing related setup for PM module and PM Dashboard/Query functions     |

## 1.3 <u>Documentation Accessibility</u>

For information about Oracle's commitment to accessibility, visit the Oracle Accessibility Program website at <a href="http://www.oracle.com/pls/topic/lookup?ctx=acc&id=docacc">http://www.oracle.com/pls/topic/lookup?ctx=acc&id=docacc</a>.

## 1.4 Organization

This manual is organized into the following chapters:

| Chapter   | Description                                                                                                    |
|-----------|----------------------------------------------------------------------------------------------------|
| Chapter 1 | About this Manual gives information on the intended audience. It also lists the various chapters covered in this User Manual.      |
| Chapter 2 | This chapter helps you perform fund transfer between two accounts of the same bank in Payments.                                    |
| Chapter 3 | Function ID Glossary has alphabetical listing of Function/Screen ID's used in the module with page references for quick navigation |

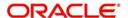

# 1.5 Glossary of Icons

This User Manual may refer to all or some of the following icons:

| Icons | Function    |  |  |  |
|-------|-------------|--|--|--|
| ×     | Exit        |  |  |  |
| +     | Add row     |  |  |  |
| _     | Delete row  |  |  |  |
| Q     | Option List |  |  |  |

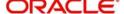

## 2. US CHIPS

## 2.1 Introduction

CHIPS (Clearing House Interbank Payments System) is the largest private-sector, US dollar-based, money transfer system in the United States. It is a privately operated, and bank owned, system for electronic payments that are transferred and settled in US dollars.

### **Highlights of CHIPS Payments Module:**

- Sanctions check by interfacing with an external Sanctions screening system
- External Credit Approval Check
- Accounting
- CHIPS Message generation

## 2.2 Maintenance Screens

### 2.2.1 US CHIPS Network Preference Maintenance

You can use this maintenance screen to capture CHIPS network preference. You can invoke "US CHIPS Network Preferences Detailed" screen by typing 'PSDCHPNP' in the field at the top right corner of the Application tool bar and clicking on the adjoining arrow button. Click New button on the Application toolbar.

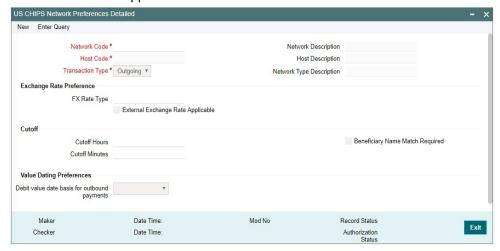

You can specify the following fields:

### **Network Code**

Select the specific Network Code from list of values. The list of values lists US CHIPS network defined in the host.

#### **Network Description**

System defaults the description of the Network code.

#### **Network Type Description**

System defaults the Network Type Description on the Network code selected.

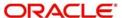

#### **Host Code**

System defaults the Host Code details on clicking the 'New' button.

### **Host Code Description**

System defaults the description of the host code.

### **Transaction Type**

Select the Transaction Type either Incoming or Outgoing.

### **Exchange Rate Preference**

#### **FX Rate Type**

Specify the FX Rate Type from the list of values that lists Currency Rate Type.

### **External Exchange Rate Applicable**

You can check this box to indicate whether external exchange rate applicable or not.

#### Cutoff

#### **Cutoff Hours**

Specify the network Cutoff Hours.

#### **Cutoff Minutes**

Specify the network Cutoff Minutes.

### **Beneficiary Name Match Required**

You can check this box to capture whether Beneficiary name validation required or not.

### **Value Dating Preferences**

#### Debit value date basis for outbound payments

Select the applicable values from either Activation Date or Instruction Date.

### Note

Value Dating preference is applicable only when Transaction Type selected is 'Outgoing'. Beneficiary Name Match Required is applicable only when Transaction Type selected is 'Incoming'.

Value '0' for both Cutoff Hours/Cutoff Mins fields is not allowed.

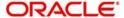

### 2.2.1.1 US CHIPS Network Preferences Summary

You can invoke "US CHIPS Network Preferences Summary" screen by typing 'PSSCHPNP' in the field at the top right corner of the Application tool bar and clicking on the adjoining arrow button.

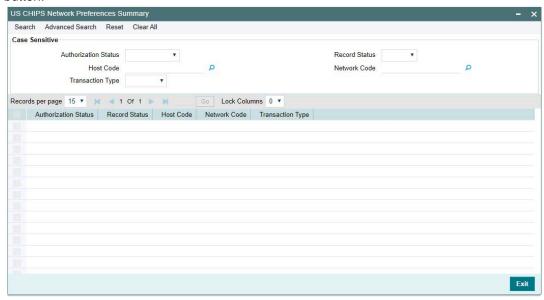

You can search using the following parameter:

- Authorization Status
- Record Status
- Host Code
- Network code
- Transaction Type

Once you have specified the search parameters, click 'Search' button. The system displays the records that match the search criteria.

### 2.2.2 US CHIPS Network Currency Preferences Detailed

You can use this maintenance screen to capture CHIPS network preference. You can invoke "US CHIPS Network Currency Preferences Detailed" screen by typing 'PSDCHPNC' in the field at the top right corner of the Application tool bar and clicking on the adjoining arrow button. Click new button on the Application toolbar.

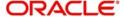

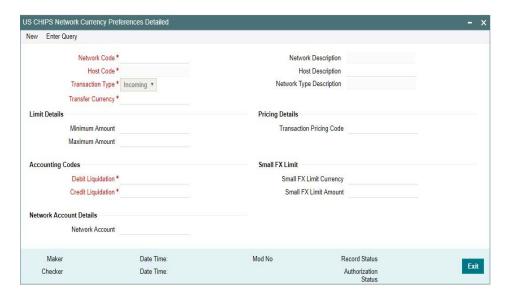

You can specify the following fields:

### **Network Code**

Select the specific Network Code from list of values. The list of values lists US CHIPS network defined in the host. Network code for Payment Type 'high Value' is defined in Network Code Maintenance (PMDNWCOD).

#### **Network Description**

System defaults the description of the Network code.

### **Network Type Description**

System defaults the Network Type Description on the Network code selected.

#### **Host Code**

System defaults the Host Code details on clicking the 'New' button.

### **Host Code Description**

System defaults the description of the host code.

### **Transaction Type**

Select the Transaction Type either Incoming or Outgoing.

### **Transaction Currency**

Specify the Transaction Currency from the list of values. By default, USD is selected.

### **Limit Details**

### **Minimum Amount**

Specify the Minimum Amount.

#### **Maximum Amount**

Specify the Maximum Amount.

### **Pricing Details**

### **Transaction Pricing Code**

Specify the Transaction Pricing Code from the list of values. List of all valid (Open/Authorized) pricing codes are defined in the host.

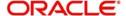

### **Accounting Codes**

#### **Debit Liquidation**

Specify the Debit Liquidation from the list of values. List of all valid (Open/Authorized) accounting codes are defined in the host where Main Transaction Dr/Cr Indicator is 'Debit'.

#### **Credit Liquidation**

Specify the Credit Liquidation from the list of values. List of all valid (Open/Authorized) accounting codes are defined in the host where Main Transaction Dr/Cr Indicator is 'Credit'

### **Small FX Limit**

#### **Small FX Limit Currency**

Specify the Small FX Limit Currency from the list of values. List of all valid (Open/Authorized) currency codes are defined.

#### **Small FX Limit Amount**

Specify the Small FX Limit Amount.

### **Network Account Details**

#### **Network Account**

Specify the Network Account from the list of values. List of all valid (Open/Authorized) NOSTRO accounts are defined in the host

#### Note

Maximum Amount if provided to be maintained more than the Minimum Amount.

### 2.2.2.1 US CHIPS Network Currency Preferences Summary

You can invoke "US CHIPS Network Currency Preferences Summary" screen by typing 'PSSCHPNC' in the field at the top right corner of the Application tool bar and clicking on the adjoining arrow button.

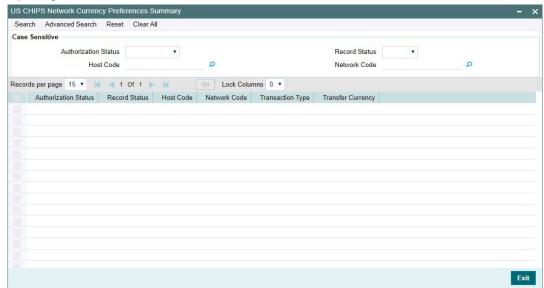

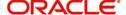

You can search using the following parameter:

- Authorization Status
- Record Status
- Host Code
- Network code

Once you have specified the search parameters, click 'Search' button. The system displays the records that match the search criteria.

### 2.2.3 US CHIPS Network Connectivity Detailed

You can use this maintenance screen to capture CHIPS network connectivity preference. You can invoke "US CHIPS Network Connectivity Detailed" screen by typing 'PSDCHNCT' in the field at the top right corner of the Application tool bar and clicking on the adjoining arrow button. Click new button on the Application toolbar.

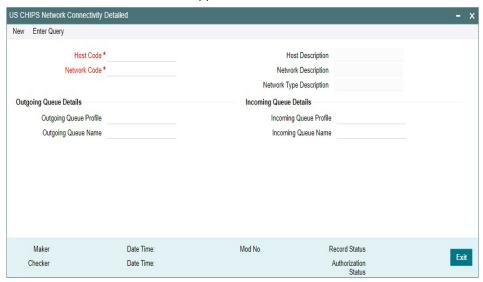

You can specify the following fields:

### **Host Code**

System defaults the Host Code details on clicking the 'New' button.

### **Host Code Description**

System defaults the description of the host code.

### **Network Code**

Select the specific Network Code from list of values. List of all valid (Open/Authorized) US CHIPS networks are defined in the host.

#### **Network Code Description**

System defaults the description of the Network code.

#### **Network Type Description**

System defaults the Network Type Description on the Network code selected.

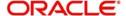

### **Outgoing Queue Details**

### **Outgoing Queue Profile**

Specify the Outgoing Queue Profile from the list of values.

#### **Outgoing Queue Name**

Specify the Queue name.

### **Incoming Queue Details**

### **Incoming Queue Profile**

Specify the Incoming Queue Profile from the list of values.

### **Incoming Queue Name**

Specify the Queue name.

### 2.2.3.1 US CHIPS Network Connectivity Summary

You can invoke "US CHIPS Network Connectivity Summary" screen by typing 'PSSCHNCT' in the field at the top right corner of the Application tool bar and clicking on the adjoining arrow button.

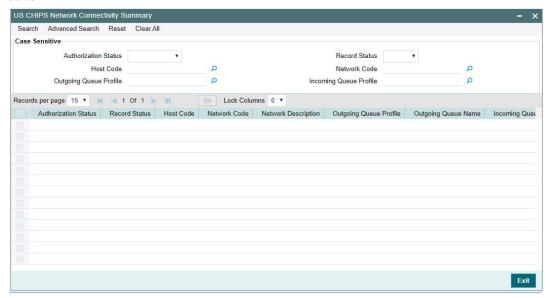

You can search using the following parameter:

- Authorization Status
- Record Status
- Host Code
- Network code
- Outgoing Queue Profile
- Incoming Queue Profile

Once you have specified the search parameters, click 'Search' button. The system displays the records that match the search criteria.

## 2.3 <u>Outbound Transaction screens</u>

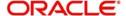

### 2.3.1 US CHIPS Inbound Transaction Input Detailed

You can use this maintenance screen for manual transaction booking. You can invoke "US CHIPS Inbound Transaction Input Detailed" screen by typing 'PSDOCHNL' in the field at the top right corner of the Application tool bar and clicking on the adjoining arrow button. Click new button on the Application toolbar.

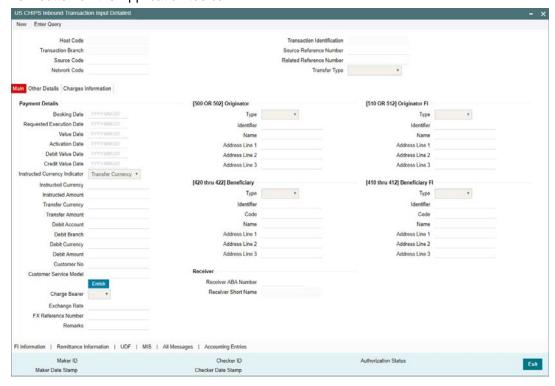

You can specify the following fields:

#### **Host Code**

System defaults the Host Code details on clicking the 'New' button.

#### **Transaction Identification**

This field displays Transaction Reference Number

#### **Transaction Branch**

System defaults the Host Code details on clicking the 'New' button.

#### Source Reference Number

Specify the Source Reference Number

### **Source Code**

Specify the Source Code from the list of values. List of all valid [Open/Authorized] source codes defined in the host.

#### **Related Reference Number**

Specify the Related Reference Number.

#### **Network Code**

Select the specific Network Code from list of values. Lists all US CHIPS networks defined in the host (Open/Authorize).

### **Transfer Type**

Select the Transfer Type as either Bank Transfer - B or Customer Transfer - C.

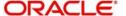

### 2.3.1.1 <u>Main Tab</u>

### **Payment Details**

### **Booking Date**

System defaults to current branch date.

### **Requested Execution Date**

System defaults to current branch date.

#### Value Date

System defaults to current branch date

#### **Activation Date**

System defaults to current branch date

#### **Debit Value Date**

Specify the Debit entry value date.

#### **Credit Value Date**

Specify the Credit entry value date.

#### **Instructed Currency Indicator**

Select the Instructed Currency Indicator as either Transfer Currency or Debit Currency.

#### **Instructed Currency**

Specify the Instructed Currency from the list of values. List of all valid (Open/Authorized) currencies defined.

### **Instructed Amount**

Specify the Debit amount.

#### **Transfer Currency**

Specify the Transfer Currency from the list of values. System defaults to currency code value as USD.

#### **Transfer Amount**

Specify the Transfer amount.

#### **Debit Account**

Specify the Debit Account from the list of values. Lists all valid [Open/Authorized] defined in the host - External Customer Account (STDCRACC)

#### **Debit Branch**

System defaults the currency of the debit account selected.

#### **Debit Currency**

System defaults the branch code of the debit account selected.

### **Debit Amount**

Specify the Debit Amount.

### **Customer No**

Specify the Customer Number from displayed resolved customer number.

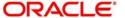

#### **Customer Service Model**

Specify the Customer Service model of the resolved customer.

#### **Charge Bearer**

Select the Charge Bearer as either SHA or BEN.

#### **Exchange Rate**

Specify the Exchange Rate. Exchange Rate if Debit account currency is different from Transfer currency or Instructed Currency is different from Transfer Currency.

#### **FX Reference Number**

Specify the FX Reference Number.

#### Remarks

Specify the Remarks, if any.

### [500 OR 502] Originator

### **Type**

Select the Identifier Type from the values listed below:

- UID
- BIC
- DDA

#### Identifier

If BIC is selected as Identifier type, all valid (Open/Authorized) SWIFT BICs are listed to specify.

#### Name

Specify the Name.

### Address Line 1, 2, 3

Specify the address.

#### **Note**

Name and Address fields are only allowed, Identifier type is selected as F Option.

### [510 OR 512] Originator FI

### **Type**

Select the Identifier Type from the values listed below:

- UID
- BIC
- DDA

### Identifier

If BIC is selected as Identifier type, all valid (Open/Authorized) SWIFT BICs are listed to specify.

### Name

Specify the Name.

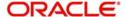

### Address Line 1, 2, 3

Specify the address.

### Note

Name and Address fields are only allowed, Identifier type is selected as F Option.

### [420 thru 422] Beneficiary

### **Type**

Select the Identifier Type from the below given values:

- UID
- BIC
- DDA

#### Identifier

If BIC is selected as Identifier type, all valid (Open/Authorized) SWIFT BICs are listed to specify.

### Code

Specify the Code.

#### Name

Specify the Name.

### Address Line 1, 2, 3

Specify the address.

### [410 thru 412] Beneficiary FI

### **Type**

Select the Identifier Type from the values listed below:

- UID
- BIC
- DDA
- F Option

#### Identifier

If BIC is selected as Identifier type, all valid (Open/Authorized) SWIFT BICs are listed to specify.

### Code

Specify the Code.

### Name

Specify the Name.

### Address Line 1, 2, 3

Specify the address.

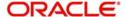

### Receiver

#### **Receiver ABA Number**

Specify the Receiver ABA Number from the list of values. Lists all the valid (Open/Authorized) CHIPS ABA Number.

#### **Receiver Short Name**

This field displays the bank name of the receiver.

### 2.3.1.2 Other Details

Click the Other Details in the screen to invoke this sub screen.

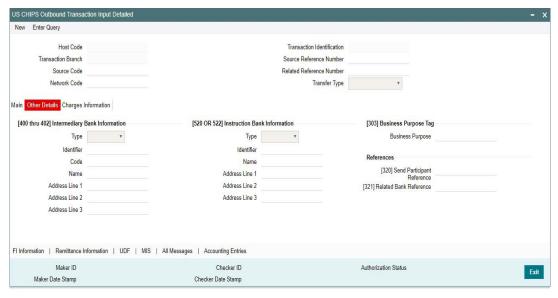

### 2.3.1.3 Charges Information

Click the Charges Information in the screen to invoke this sub screen.

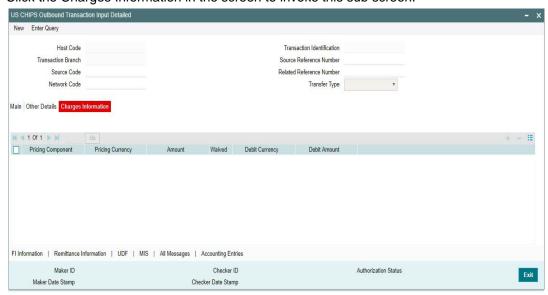

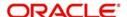

### 2.3.1.4 FI Information Tab

Click the FI Information in the screen to invoke this sub screen.

This sub-screen defaults values of UDF fields that are part of the UDF group specified for the 'Manual' source.

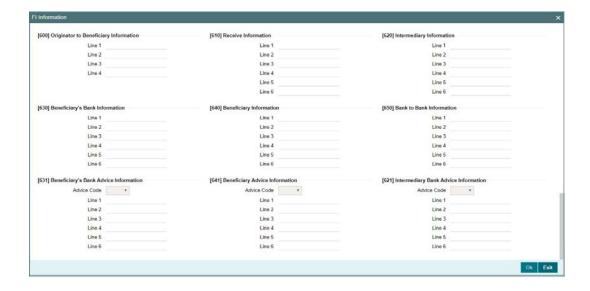

### 2.3.1.5 **UDF Tab**

Click the 'UDF' Section in the Transaction View screen to invoke this sub screen.

This sub-screen defaults values of UDF fields that are part of the UDF group specified for the 'Manual' source.

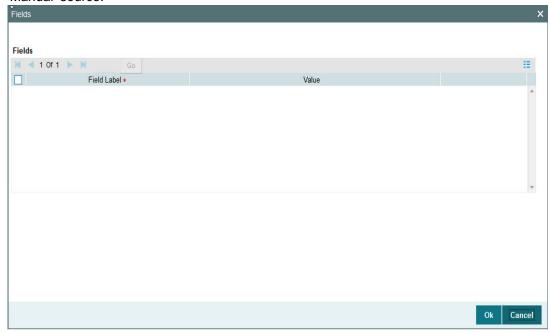

Specify the following details.

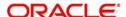

### **Fields**

#### Field Label

The system displays all fields that are part of the associated UDF group.

#### Value

The system displays the default value, where exists for the UDF fields. You can change the default value or specify value for other fields (where default value does not exist)

### 2.3.1.6 MIS Tab

You can maintain the MIS information for the Transaction. If the MIS details are not entered for the Transaction the same is defaulted from the product maintenance. Click the 'MIS' link to invoke the 'MIS' sub-screen

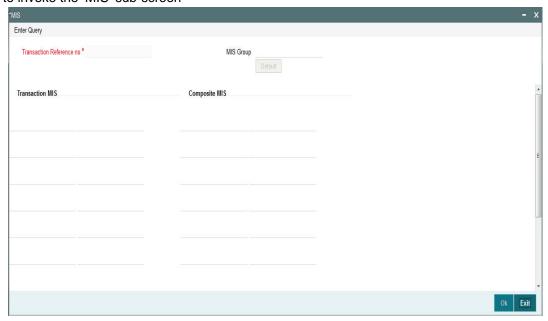

Specify the following details

### **Transaction Reference**

The system displays the transaction reference number of the transaction.

### **MIS Group**

Specify the MIS group code. Alternatively, you can select the MIS group code from the option list. The list MIS group displays all valid MIS groups maintained in the system for different sources in the Source maintenance. By default, the MIS group linked to the 'Manual' source is populated while booking a transaction from this screen.

### **Default button**

Click this button after selecting a MIS group different from the default MIS Group (which was populated) so that any default MIS values can be populated from to link to the Transaction MIS and Composite MIS classes.

### **Transaction MIS**

The default MIS values for Transaction MIS classes are populated for the MIS group. You can change one or more default MIS values or specify more MIS values. Alternatively, you can select MIS values from the option list.

### **Composite MIS**

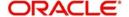

The default MIS values for Composite MIS classes are populated for the MIS group. You can change one or more default MIS values or specify more MIS values. Alternatively, you can select MIS values from the option list.

### 2.3.1.7 Enrich / Validations

When you click on enrich button, below validations are done:

- Originator [500 OR 502] details are mandatory.
- For Transfer Type 'Customer Transfer', Beneficiary details [420 thru 422] are mandatory.
- The Originator bank [410] thru [412] information is mandatory, when Instructing bank [520 thru 522] details added.

After successful validation, below processing are done:

- Activation date, Debit Value date, Credit Value date are derived and populated.
- Debit Amount or Transfer amount derivation is done. Exchange Rate is picked up if
   Debit Account currency is different from Transfer currency.
- Pricing calculation is done and the pricing details are populated in Pricing tab.
- MIS / UDF values are defaulted, if not added.

### 2.3.1.8 All Messages

You can invoke this screen by clicking 'All Messages' tab in the screen.

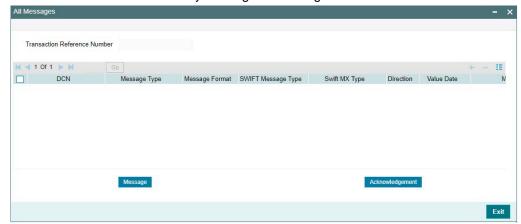

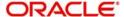

### 2.3.1.9 Accounting Entries

Click the Accounting Entries tab and view the accounting entries for the transaction initiated.

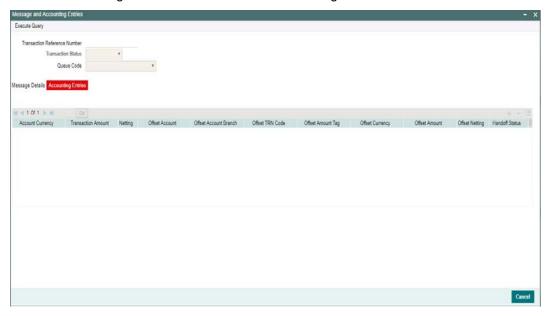

By default, the following attributes of the **Accounting Entries** tab are displayed:

- Event Code
- Transaction Date
- Value Date
- Account
- Account Branch
- TRN Code
- Dr/Cr.
- Amount Tag
- Account Currency
- Transaction Amount
- Netting
- Offset Account
- Offset Account Branch
- Offset TRN Code
- Offset Amount Tag
- Offset Currency
- Offset Amount
- Offset Netting
- Handoff Status

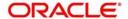

### 2.3.1.10 US CHIPS Outbound Transaction Input Detailed Summary

You can invoke "US CHIPS Outbound Transaction Input Detailed Summary" screen by typing 'PSSOCHNL' in the field at the top right corner of the Application tool bar and clicking on the adjoining arrow button.

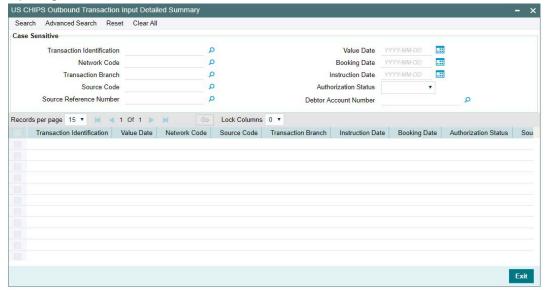

You can search using the following parameter:

- Transaction Identification
- Value Date
- Network code
- Booking Date
- Transaction Branch
- Instruction Date
- Source Code
- Authorization Status
- Source Reference Number
- Debtor Account Number

Once you have specified the search parameters, click 'Search' button. The system displays the records that match the search criteria.

### 2.3.2 US CHIPS Outbound Transaction Input View Detailed

You can use this maintenance screen for manual transaction booking. You can invoke "US CHIPS Outbound Transaction Input View Detailed" screen by typing 'PSDOCHVW' in the field at the top right corner of the Application tool bar and clicking on the adjoining arrow button. Click new button on the Application toolbar.

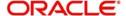

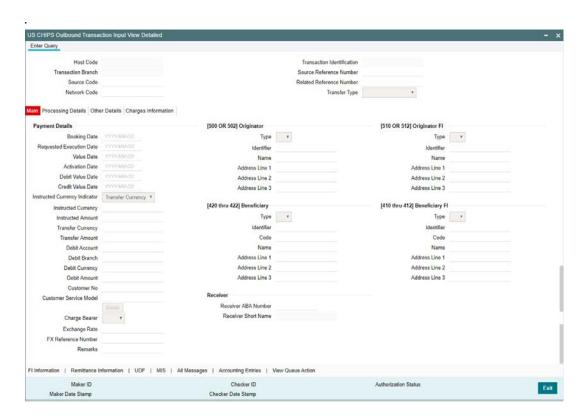

Please refer Section 2.3.1, "US CHIPS Inbound Transaction Input Detailed" for field details.

### 2.3.2.1 Processing Details

Click the Processing Details in the screen to invoke this sub screen..

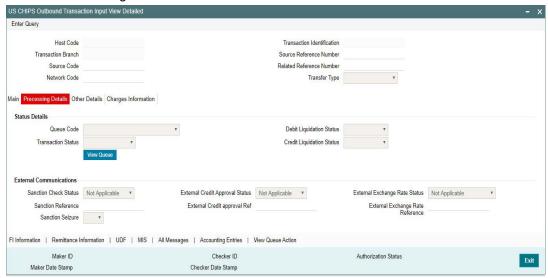

### **Status Details**

### **Queue Code**

Select the Queue Code.

### **Transaction Status**

Select the Transaction Status.

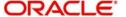

#### **View Queue**

You can view the queue action for the respective transaction.

### **Debit Liquidation Status**

Select the Debit Liquidation Status.

### **Credit Liquidation Status**

Select the Credit Liquidation Status.

### **External Communications**

#### **Sanction Check Status**

Select the Sanction Check Status.

#### **Sanction Reference**

Specify the Sanction Reference.

### **Sanction Seizure**

Select the Sanction Seizure.

### **External Credit Approval Status**

Select the External Credit Approval Status.

### **External Credit approval Ref**

Specify the External Credit approval Ref.

### **External Exchange Rate Status**

Select the External Exchange Rate Status.

### **External Exchange Rate Reference**

Specify the External Exchange Rate Reference.

### 2.3.2.2 <u>View Queue Action Log</u>

You can view all the queue actions for the respective transaction initiated. You can invoke this screen by clicking the 'View Queue Action' tab in the screen, where the Transaction Reference Number is auto populated and Queue movement related details are displayed.

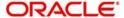

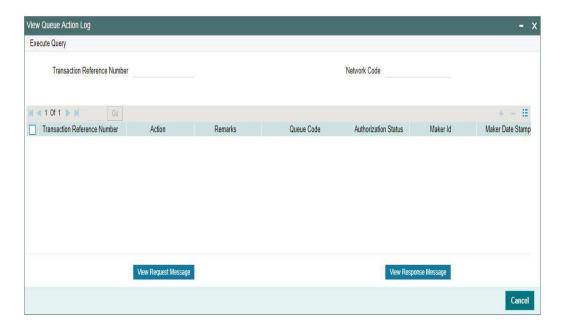

### Following details are displayed:

- Transaction Reference Number
- Network Code
- Action
- Remarks
- Queue Code
- Authorization Status
- Maker ID
- Maker Date Stamp
- Checker ID
- Checker Date Stamp
- Queue Status
- Queue Reference No
- Primary External Status
- Secondary External Status
- External Reference Number

You can view the request sent and the corresponding response received for each row in Queue Action Log.

Also you can view the request sent to and the response received from external systems for the following:

- Sanction system
- External credit approval
- External Account Check
- External FX fetch
- External price fetch
- Accounting system

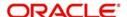

### 2.3.2.3 US CHIPS Outbound Transaction Input Detailed View Summary

You can invoke "US CHIPS Outbound Transaction Input Detailed View Summary" screen by typing 'PSSOCHVW' in the field at the top right corner of the Application tool bar and clicking on the adjoining arrow button.

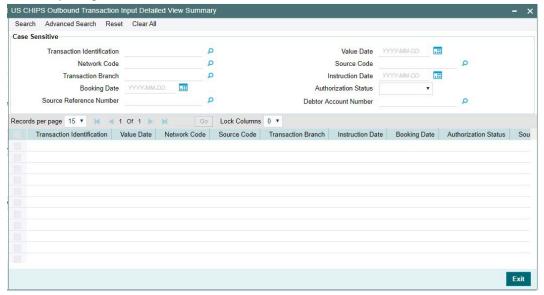

You can search using the following parameter:

- Transaction Identification
- Value Date
- Network code
- Booking Date
- Transaction Branch
- Instruction Date
- Source Code
- Authorization Status
- Source Reference Number
- Debtor Account Number

Once you have specified the search parameters, click 'Search' button. The system displays the records that match the search criteria.

## 2.4 <u>Inbound Transaction screens</u>

### 2.4.1 US CHIPS Inbound Transaction Input Detailed

You can use this screen for manual transaction booking. You can invoke "US CHIPS Inbound Transaction Input Detailed" screen by typing 'PSDICHNL' in the field at the top right corner of the Application tool bar and clicking on the adjoining arrow button. Click new button on the Application toolbar.

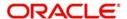

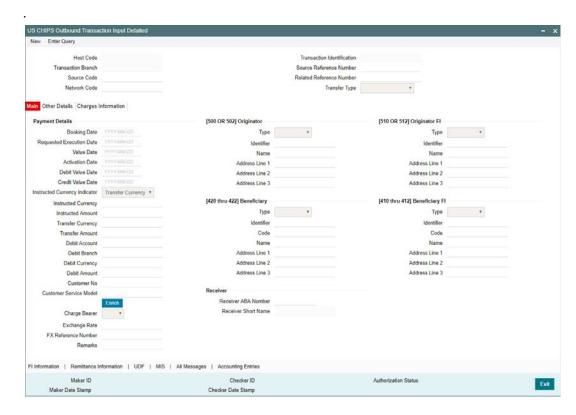

You can specify the following fields:

#### **Host Code**

System defaults the Host Code details on clicking the 'New' button.

#### **Transaction Identification**

This field displays Transaction Reference Number

#### **Transaction Branch**

System defaults the Host Code details on clicking the 'New' button.

#### **Source Reference Number**

Specify the Source Reference Number

### **Source Code**

Specify the Source Code from the list of values. List of all valid [Open/Authorized] source codes defined in the host.

### **Related Reference Number**

Specify the Related Reference Number.

#### **Network Code**

Select the specific Network Code from list of values. Lists all US CHIPS networks defined in the host (Open/Authorize).

### **Transfer Type**

Select the Transfer Type as either Bank Transfer - B or Customer Transfer - C.

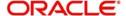

### 2.4.1.1 Main Tab

### **Payment Details**

#### **Booking Date**

System defaults to current branch date.

#### **Requested Execution Date**

System defaults to current branch date.

#### **Value Date**

System defaults to current branch date

#### **Activation Date**

System defaults to current branch date

#### **Debit Value Date**

Specify the Debit entry value date.

#### **Credit Value Date**

Specify the Credit entry value date.

#### **Instructed Currency Indicator**

Select the Instructed Currency Indicator as either Transfer Currency or Debit Currency.

### **Instructed Currency**

Specify the Instructed Currency from the list of values. List of all valid (Open/Authorized) currencies defined.

#### **Instructed Amount**

Specify the Debit amount.

#### **Transfer Currency**

Specify the Transfer Currency from the list of values. System defaults to currency code value as USD.

#### **Transfer Amount**

Specify the Transfer amount.

#### **Debit Account**

Specify the Debit Account from the list of values. Lists all valid [Open/Authorized] defined in the host - External Customer Account (STDCRACC)

### **Debit Branch**

System defaults the currency of the debit account selected.

#### **Debit Currency**

System defaults the branch code of the debit account selected.

### **Debit Amount**

Specify the Debit Amount.

#### **Customer No**

Specify the Customer Number from displayed resolved customer number.

### **Customer Service Model**

Specify the Customer Service model of the resolved customer.

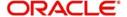

### **Charge Bearer**

Select the Charge Bearer as either SHA or BEN.

### **Exchange Rate**

Specify the Exchange Rate. Exchange Rate if Debit account currency is different from Transfer currency or Instructed Currency is different from Transfer Currency.

#### **FX Reference Number**

Specify the FX Reference Number.

#### Remarks

Specify the Remarks, if any.

### [500 OR 502] Originator

#### **Type**

Select the Identifier Type from the values listed below:

- UID
- BIC
- DDA

#### Identifier

If BIC is selected as Identifier type, all valid (Open/Authorized) SWIFT BICs are listed to specify.

### Name

Specify the Name.

### Address Line 1, 2, 3

Specify the address.

#### Note

Name and Address fields are only allowed, Identifier type is selected as F Option.

### [510 OR 512] Originator FI

### **Type**

Select the Identifier Type from the values listed below:

- UID
- BIC
- DDA

#### Identifier

If BIC is selected as Identifier type, all valid (Open/Authorized) SWIFT BICs are listed to specify.

### Name

Specify the Name.

### Address Line 1, 2, 3

Specify the address.

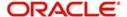

### Note

Name and Address fields are only allowed, Identifier type is selected as F Option.

### [420 thru 422] Beneficiary

### **Type**

Select the Identifier Type from the below given values:

- UID
- BIC
- DDA

### Identifier

If BIC is selected as Identifier type, all valid (Open/Authorized) SWIFT BICs are listed to specify.

#### Code

Specify the Code.

#### Name

Specify the Name.

### Address Line 1, 2, 3

Specify the address.

### [410 thru 412] Beneficiary Fl

#### **Type**

Select the Identifier Type from the values listed below:

- UID
- BIC
- DDA
- F Option

#### Identifier

If BIC is selected as Identifier type, all valid (Open/Authorized) SWIFT BICs are listed to specify.

### Code

Specify the Code.

### Name

Specify the Name.

### Address Line 1, 2, 3

Specify the address.

### Receiver

#### **Receiver ABA Number**

Specify the Receiver ABA Number from the list of values. Lists all the valid (Open/Authorized) CHIPS ABA Number.

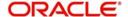

#### **Receiver Short Name**

This field displays the bank name of the receiver.

### 2.4.1.2 Other Details

Click the Other Details in the screen to invoke this sub screen.

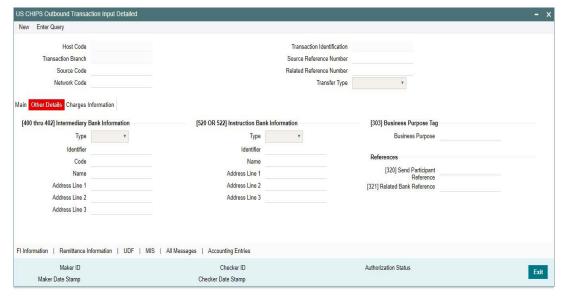

### 2.4.1.3 Charges Information

Click the Charges Information in the screen to invoke this sub screen.

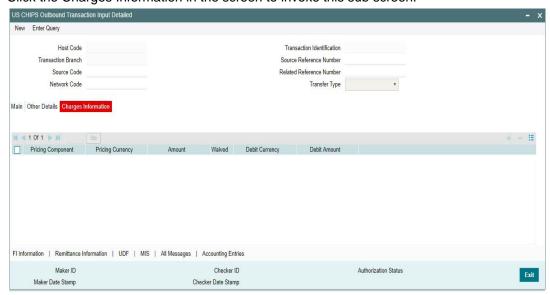

### 2.4.1.4 FI Information Tab

Click the FI Information in the screen to invoke this sub screen.

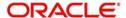

This sub-screen defaults values of UDF fields that are part of the UDF group specified for the 'Manual' source.

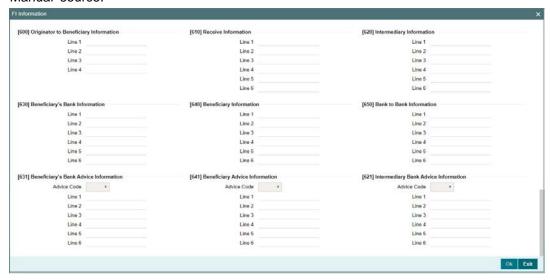

### 2.4.1.5 UDF Tab

Click the 'UDF' Section in the Transaction View screen to invoke this sub screen.

This sub-screen defaults values of UDF fields that are part of the UDF group specified for the 'Manual' source.

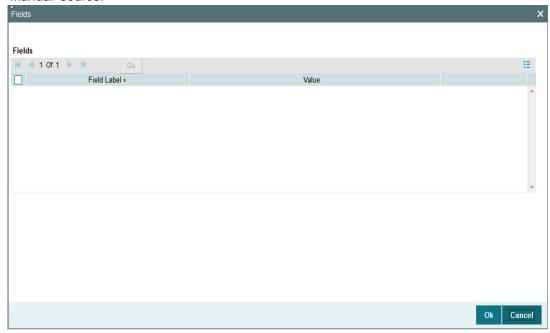

Specify the following details.

### **Fields**

### Field Label

The system displays all fields that are part of the associated UDF group.

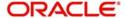

#### Value

The system displays the default value, where exists for the UDF fields. You can change the default value or specify value for other fields (where default value does not exist)

### 2.4.1.6 MIS Tab

You can maintain the MIS information for the Transaction. If the MIS details are not entered for the Transaction the same is defaulted from the product maintenance. Click the 'MIS' link to invoke the 'MIS' sub-screen

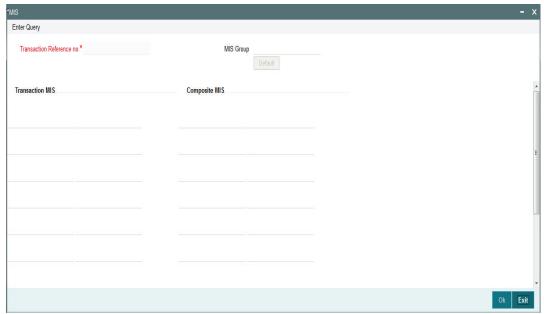

Specify the following details

#### **Transaction Reference**

The system displays the transaction reference number of the transaction.

#### MIS Group

Specify the MIS group code. Alternatively, you can select the MIS group code from the option list. The list MIS group displays all valid MIS groups maintained in the system for different sources in the Source maintenance. By default, the MIS group linked to the 'Manual' source is populated while booking a transaction from this screen.

#### **Default button**

Click this button after selecting a MIS group different from the default MIS Group (which was populated) so that any default MIS values can be populated from to link to the Transaction MIS and Composite MIS classes.

### **Transaction MIS**

The default MIS values for Transaction MIS classes are populated for the MIS group. You can change one or more default MIS values or specify more MIS values. Alternatively, you can select MIS values from the option list.

### **Composite MIS**

The default MIS values for Composite MIS classes are populated for the MIS group. You can change one or more default MIS values or specify more MIS values. Alternatively, you can select MIS values from the option list.

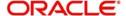

### 2.4.1.7 Enrich / Validations

When you click on enrich button, below validations are done:

- Originator [500 OR 502] details are mandatory.
- For Transfer Type 'Customer Transfer', Beneficiary details [420 thru 422] are mandatory.
- The Originator bank [410] thru [412] information is mandatory, when Instructing bank [520 thru 522] details added.

After successful validation, below processing are done:

- Activation date, Debit Value date, Credit Value date are derived and populated.
- Debit Amount or Transfer amount derivation is done. Exchange Rate is picked up if
   Debit Account currency is different from Transfer currency.
- Pricing calculation is done and the pricing details are populated in Pricing tab.
- MIS / UDF values are defaulted, if not added.

### 2.4.1.8 All Messages

You can invoke this screen by clicking 'All Messages' tab in the screen.

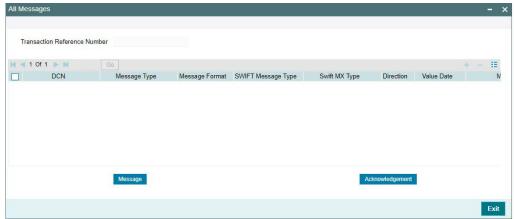

### 2.4.1.9 Accounting Entries

Click the Accounting Entries tab and view the accounting entries for the transaction initiated.

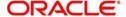

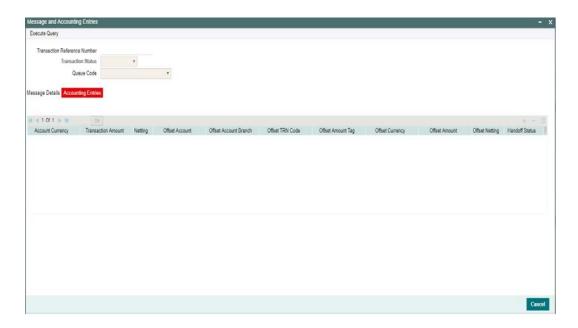

By default, the following attributes of the **Accounting Entries** tab are displayed:

- Event Code
- Transaction Date
- Value Date
- Account
- Account Branch
- TRN Code
- Dr/Cr.
- Amount Tag
- Account Currency
- Transaction Amount
- Netting
- Offset Account
- Offset Account Branch
- Offset TRN Code
- Offset Amount Tag
- Offset Currency
- Offset Amount
- Offset Netting
- Handoff Status

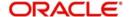

### 2.4.1.10 US CHIPS Inbound Transaction Input Detailed Summary

You can invoke "US CHIPS Outbound Transaction Input Detailed Summary" screen by typing 'PSSICHNL' in the field at the top right corner of the Application tool bar and clicking on the adjoining arrow button.

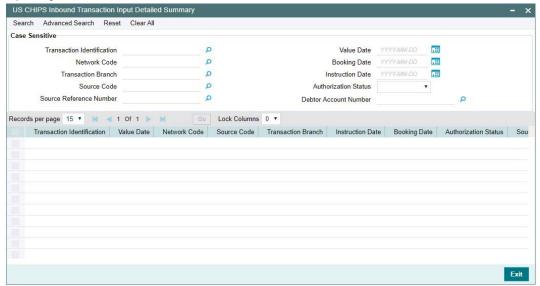

You can search using the following parameter:

- Transaction Identification
- Value Date
- Network code
- Booking Date
- Transaction Branch
- Instruction Date
- Source Code
- Authorization Status
- Source Reference Number
- Debtor Account Number

Once you have specified the search parameters, click 'Search' button. The system displays the records that match the search criteria.

### 2.4.2 US CHIPS Inbound Transaction Input View Detailed

You can use this maintenance screen for manual transaction booking. You can invoke "US CHIPS Inbound Transaction Input View Detailed" screen by typing 'PSDICHVW' in the field at the top right corner of the Application tool bar and clicking on the adjoining arrow button. Click new button on the Application toolbar.

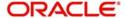

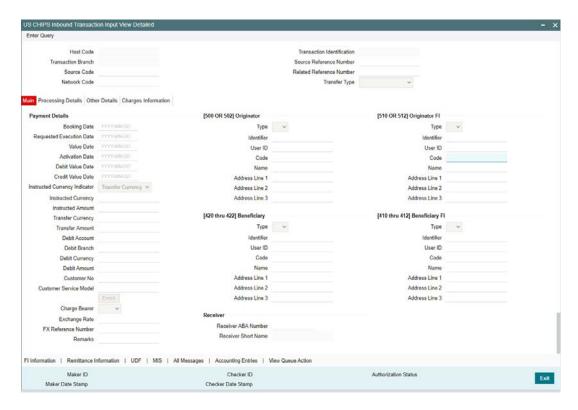

Please refer Section 2.3.2, "US CHIPS Outbound Transaction Input View Detailed" for field details.

### 2.4.2.1 US CHIPS Inbound Transaction Input Detailed View Summary

You can invoke "US CHIPS Outbound Transaction Input Detailed View Summary" screen by typing 'PSSICHVW' in the field at the top right corner of the Application tool bar and clicking on the adjoining arrow button.

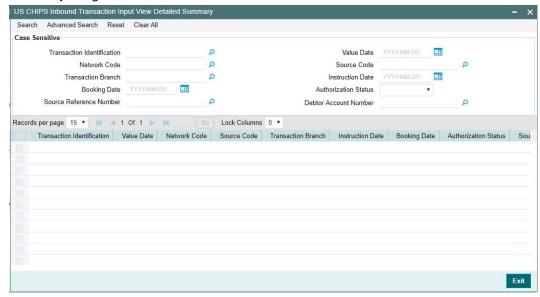

You can search using the following parameter:

Transaction Identification

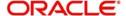

- Value Date
- Network code
- Booking Date
- Transaction Branch
- Instruction Date
- Source Code
- Authorization Status
- Source Reference Number
- Debtor Account Number

Once you have specified the search parameters, click 'Search' button. The system displays the records that match the search criteria.

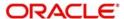

# 3. US CHIPS Processing

## 3.1 Outbound Processing

### 3.1.1 Overridable Validations

If Duplicate Check fields are defined in the source level, then duplicate check is done against the outbound transactions booked (Till Duplicate Check Days).

### 3.1.2 Authorization Limit Checks

Authorization Limit currency and Limit 1 and 2 amount values at the Source Network Preference is referred for the Host code, Source code, Network code and Transaction Type as "Outgoing".

If values are maintained, then

- If Limit currency is same as transfer currency, then the transfer amount of the transaction is compared against the Authorization Limit 1 and Authorization Limit 2 amount respectively. If the transfer amount is more than the limit amount, then the transaction is moved to Authorization Limit 1 Queue (PQDAU1QU) and Authorization Limit 1 Queue (PQDAU1QU) respectively.
- If Limit currency is different from transfer currency, then the transfer amount is converted to limit amount using STANDARD MID rate. The converted transfer amount is compared against the Authorization Limit 1 Authorization Limit 2 amount respectively. If the transfer amount is more than the limit amount, then the transaction is moved to Authorization Limit 1 Queue (PQDAU1QU) and Authorization Limit 2 Queue (PQDAU2QU) respectively.

If the Authorization Limit check is done on booking date, it is not repeated on Value date processing.

### 3.1.3 Sanction Check

The transaction can be sent for sanction screening to an external system if sanctions screening is enabled for the source and network in Source Network Preferences PMDSORNW and is applicable for the customer.

If sanction is approved, the transaction is resumed with the further processing. In case of seizure, seizure accounting is posted, if it is applicable. If the status is rejected or interim, the transaction is moved to sanction check queue.

### 3.1.4 External Credit Approval Check

An amount block request for the transfer amount and for the charges/taxes if applicable is sent to DDA system.

Customer/Account status check is done by the ECA system as part of ECA call.

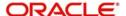

### 3.1.5 Accounting

The 'Debit Liquidation' & 'Credit Liquidation' accounting codes from US CHIPS Network Currency Preferences (PSDCHPNC).

Accounting Handoff is prepared based on the accounting codes and sent to Accounting system.

### 3.1.6 Messaging

After Accounting Hanoff is prepared, Payment Message is generated. The generated message is delivered to the 'Outgoing Queue' message queue defined in the Outgoing Queue Details field of the screen PSDCHNCT.

You can view the generated message from 'All Messages' sub screen of the transaction.

## 3.2 Inbound Processing

### 3.2.1 Authorization Limits Check

Authorization Limit currency and Limit 1 and 2 amount values at the Source Network Preference will be referred for the Host code, Source code, Network code and Transaction Type as "Incoming".

If values are maintained, then

- If Limit currency is same as transfer currency, then the transfer amount of the
  transaction is compared against the Authorization Limit 1 and 2 amount respectively. If
  the transfer amount is more than the limit amount, then the transaction is moved to
  Authorization Limit 1 Queue (PQDAU1QU) and Authorization Limit 2 Queue
  (PQDAU2QU) respectively.
- If Limit currency is different from transfer currency, then the transfer amount is converted to limit amount using STANDARD MID rate. The converted transfer amount is compared against the Authorization Limit 1 and 2 amount respectively. If the transfer amount is more than the limit amount, then the transaction is moved to Authorization Limit 1 Queue (PQDAU1QU) and Authorization Limit 2 Queue (PQDAU2QU) respectively

If the Authorization Limit check is done on booking date, it is not repeated on Value date processing.

### 3.2.2 Sanctions Check

The transaction can be sent for sanction screening to an external system if sanctions screening is enabled for the source and network in Source Network Preferences PMDSORNW and is applicable for the customer.

If sanction is approved, the transaction is resumed with the further processing. In case of seizure, seizure accounting is posted, if it is applicable. If the status is rejected or interim, the transaction is moved to sanction check queue.

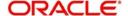

### 3.2.3 External Account Check

Customer/Account validity and status check is done by the DDA system as part of EAC call. If the status received from the External system is rejected or interim, the transaction is moved to EAC queue.

### 3.2.4 Accounting

The 'Debit Liquidation' & 'Credit Liquidation' accounting codes from US CHIPS Network Currency Preferences (PSDCHPNC).

Accounting Handoff is prepared based on the accounting codes and sent to Accounting system.

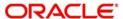

# 4. Function ID Glossary

| P        |      | PSDOCHVW2-17 |
|----------|------|--------------|
| PSDCHNCT | 2-6  | PSSCHNCT2-7  |
| PSDCHPNC | 2-3  | PSSCHPNC2-5  |
| PSDCHPNP | 2-1  | PSSCHPNP2-3  |
| PSDICHNL | 2-21 | PSSICHNL2-31 |
| PSDICHVW | 2-31 | PSSICHVW2-32 |
| PSDOCHNL | 2-8  | PSSOCHNL2-17 |
|          |      | PSSOCHVW2-21 |

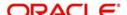